#### UENO Toshihiko; uenot\_gosudarstvo@yahoo.co.jp; http://www.geocities.jp/collegelife9354/index.html

# 5.「エクセル」による表計算とグラフの作成

エクセルは表計算ソフトです。ワードでは合計(足し算)ができるだけでしたが、エクセルでは計算式を入力することで、か け算や割り算などはもちろん、いろいろな計算ができます。授業では、文科系の学生のレポートや一般的な事務作業の場面で使 用頻度の高い計算(足し算、引き算、合計、平均、偏差値など)をエクセルの表で行う方法を勉強します。また、エクセルはワ ードと同様に表にもとづいてグラフを作成することができますので、その方法を勉強します。

なお、このレジメは、テンキー付きのキーボードの仕様を前提に説明してありますが、ノートパソコンなどテンキーのないキ ーボードを使用する場合には、テンキーと同じ機能の割り当てられているアルファベットキーを適宜使用して下さい。

### 1 エクヤルの用語

#### 1.1. セル、行、列

エクセルを立ち上げると、表作成画面が表示されます。表作成画面は、格子状に罫線が引かれています。

- セル: 格子状の罫線で囲まれた一マスを「セル」と言います。
- 行: 横に並ぶセルのつながりを行と言います。行には番号がつけられていて上から順番に1, 2, 3....と並んでいます。
- 列: 縦に並ぶセルのつながりを列と言います。列にはアルファベットがついていて左から順にA, B, C....と並んでいます。

#### 1.2. セル番号

すべてのセルはアルファベットと数字で表すことができます。たとえば、一番左上のセルは「A1」、その右下は「B2」とな ります。これをここでは「セル番号」と呼ぶことにします。

#### 1.3. セル番号表示欄とカーソルの位置

画面上部のメニューバーのすぐ下の左はじ、つまり表の1行目の上の行(A, B, C...とアルファベットが並んでいる行)のさ らに上、アルファベットの「A」の上に、「A1」とか「B7」とかのアルファベットと数字の組み合わせが表示されています。 その表示は、現在、カーソルが置かれているセル、すなわち表の画面上で黒い太線で囲まれているセル、すなわちデータを入 力できる状態にあるセル、のセル番号です。この、セル番号を表示する欄を、ここでは「セル番号表示欄」と呼ぶことにしま す。

#### 1.4. 計算式表示欄

「セル番号表示欄」の右側に「*fx*」と書かれてある右側の欄には、カーソル位置のセルにデータが入力されていて、そのデ ータが直接入力されたのではなく、何らかの計算の結果である場合には、その結果が導かれた計算式が表示されます。この計 算式が表示される欄を、ここでは「計算式表示欄」と呼ぶことにします。

### 1.5. Sheet  $\geq$  Book

# 1.5.1. Sheet

エクセルの画面の一番下に、初期設定では、「Sheet1」、「Sheet2」、「Sheet3」というタブが見え、最初は「Sheet1」が開かれ た状態になっています。このそれぞれの「Sheet」は、文字通り1 枚の紙面だと考えてください。通常は、1 つの「Sheet」に 1 つの表を作成します。

### 1.5.2. Book

エクセルでは、ファイルのことを「Book」と呼びます。印刷する場合、「Sheet」ごとに印刷することもできますし、「Book 」全体を一括して印刷することもできます。

### 2. 簡単な表計算

#### 2.1. 表の作成

下の表のように、文字列と数値を入力します。網掛け部分は、入力するセルを分かり易くするためにつけた行番号と列記号 ですから、入力しません。罫線は、引かなくてけっこうです。「学科」、「男」、「%」などは文字列で、計算には関係しません。 したがって、「%」は全角でも半角でもどちらでも構いません。

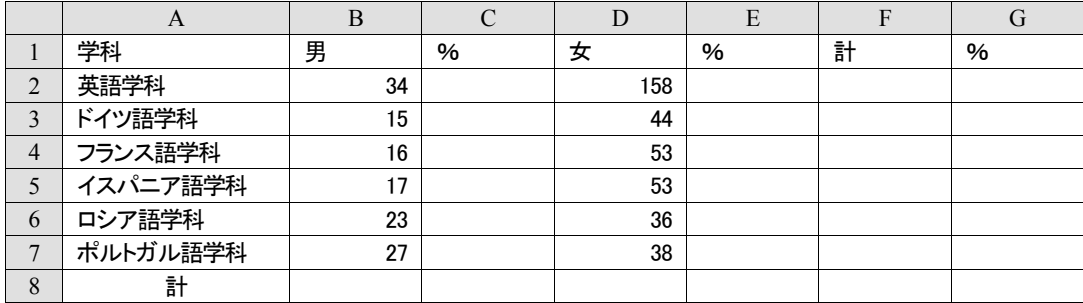

# UENO Toshihiko; uenot\_gosudarstvo@yahoo.co.jp; http://www.geocities.jp/collegelife9354/index.html

22. 表計算の手順

空欄に計算式によってデータを自動入力する方法を以下に示します。

- 2.2.1. 男女別合計の計算
	- ①カーソルをセル「B8」に置きます(セル「B8」をクリックします)。
	- ②画面上部のメニューバーのいちばん右の「編集」の「Σ オートSUM」ボタンをクリックします。
	- ③画面上部のメニューバーのすぐ下の計算式表示欄に「=SUM(B2:B7)」と表示されます。この計算式の意味は「セル『B2』 からセル『B7』までの数値データを合計する」という意味です。そして、セル「B2」からセル「B7」までが点滅する罫 線に囲まれていると思います。計算したいのは、セル「B2」から「B7」までの合計なので、点滅する罫線は、計算する範 囲を示すものだと言うことが分かります。今は、このままでよいのですが、もし、英語学科以外の学科の男子学生の合計 数を知りたいということで、「B3」から「B7」までの合計を計算したい場合など、計算範囲を変更したいのなら、点滅す る罫線のカドの部分にマウスカーソルを合わせ、マウスカーソルが斜め矢印に変わったら、左ボタンを押したままマウス カーソルを移動させることで、計算範囲を変更できます。
	- ④「Enter」キーを押すと、セル「B8」に、「132」という数字が自動入力されます。
	- ⑤セル「B8」にカーソルが置かれている状態で、画面上部のメニューバーのいちばん左の「クリップボード」の「コピー」 ボタンをクリックします。
	- ⑥セル「D8」にカーソルを移動(セル「D8」をクリック)して、画面上部のメニューバーのいちばん左の「クリップボード 」の「貼り付け」ボタンをクリックします。
	- ⑦セル「D8」に計算式「=SUM(D2:D7)」が自動的に埋め込まれ、計算結果「382」が自動入力されます。この⑤から⑥の「 コピー」>「貼り付け」の作業は、実は単純なコピーではなく、計算式「=SUM(B2:B7)」の中のB がD に自動的に変わっ て、「=SUM(D2:D7)」となっていることに注意してください。この機能は、ワードではできない、エクセル独特の便利な 機能です。
- 2.2.2. 英語学科の学科別合計の計算方法

①カーソルをセル「F2」に置きます(セル「F2」をクリックします)。

- ②画面上部のメニューバーのいちばん右の「編集」の「Σ オートSUM」ボタンをクリックします。
- ③セル「F2」および「計算式表示欄」に「=SUM(D2:E2)」と表示されます。この計算式の意味は「セル『D2』からセル『E2 』までの数値を合計する」という意味です。この計算式では、男女の合計は計算できませんから、計算式を「=SUM(B2+D2)
	- 」と変更してから、計算をします。
	- 計算式の変更方法は、以下のとおりです。
	- 1)セル「B2」を左クリック。
	- 2)テンキーの「+」キーを押す(テンキーではなく、アルファベットキーから数字や「+」、「\*」などを入力することも できますが、必ず半角で入力してください)。
	- 3)セル「D2」を左クリック。
	- 4)「Enter」キーを押す>セル「F2」に計算結果を表示。
	- 「計算式表示欄」にマウスカーソルを移動し、キーボードを使って、直接に、「=SUM(D2:E2)」を「=SUM(B2+D2)」と 書き換えたあと、「Enter」キーを押すという方法もあります。
- ④上の手順②の作業の結果、セル「F2」に、「192」という数字が自動入力されます。
- 2.2.3. 英語学科以外の学科の学科別合計の一括自動入力
	- 英語学科の学科別合計の計算をしたときにセル「F2」に計算式「=SUM(B2+D2)」が埋め込まれましたから、それを「コピ ー>貼り付け」することで、英語学科以外の学科の学科別合計の一括自動入力をします。ただし、学科ごとに一つ一つ「コ ピー>貼り付け」の作業をするのではなく、全学科と学部全体の合計を、1 回の「コピー>貼り付け」で、一括自動入力し ます。この一括自動入力も、ワードではできない、エクセル独特の便利な機能です。
	- ①カーソルをセル「F2」に置きます(セル「F2」をクリックします)。
	- ②画面上部のメニューバーのいちばん左の「クリップボード」の「コピー」ボタンをクリックします。
	- ③セル「F3」にカーソルを移動して、マウスの左ボタンを押したままカーソルをセル「F8」まで移動して、セル「F3」から セル「F8」までを反転させます。
	- ④画面上部のメニューバーのいちばん左の「クリップボード」の「貼り付け」ボタンをクリックします。
	- ⑤ドイツ語学「59」、フランス語学科「69」、イスパニア語学科「70」、ロシア語学科「59」、ポルトガル語学科「65」および 外国語学部全体の合計「514」という計算結果が一括自動入力されます。
- 2.2.4. 英語学科の男子学生の比率の計算
	- 次はパーセンテージ (比率)の計算です。
	- ①カーソルをセル「C2」に置きます(セル「C2」をクリックします)。
	- ②「Σ オートSUM」ボタンをクリックします。
	- ③計算式の欄に「=SUM(B2)」と表示されます。この計算式の意味は「セル『B2』の数値データをそのままコピーする」と いう意味です。この計算式では、パーセントは計算できませんから、計算式を「=SUM(B2/F2\*100)」に変更します。計算 式の変更方法は、以下の通りです。
		- 1) セル計算式の「B2」を左クリック。
		- 2) テンキーの「/」(スラッシュ) キーを押す。
		- 3) セル「F2」をクリックします。
		- 4) テンキーの「\*」(アステリスク)キーを押し、続いて「100」を入力し、「Enter」キーを押します。

#### UENO Toshihiko; uenot\_gosudarstvo@yahoo.co.jp; http://www.geocities.jp/collegelife9354/index.html

5) 計算結果「17.70833333・・・・・・」が自動入力されます。

以上の方法以外に、2.2.2.③で示した、「計算式表示欄」にマウスカーソルを移動し、キーボードを使って、直接に計算 式を変更する方法もあります。

「=SUM(B2/F2\*100)」という計算式の意味は、「セル『B2』の数値をセル『F2』の数値でわり算して、それに

100 を掛ける」という意味です。「/」は「÷」の意味、「\*」は「×」の意味です。わり算を「/」、かけ算を「\*」

という記号で表すのが、エクセルの特徴です。

④以下の方法で、この数字の小数点以下第3 位を四捨五入して小数点以下第2 位までを表示するよう変更します。 1) カーソルをセル「C2」に置きます(セル「C2」をクリックします)。

2) 画面上部のメニューバーの左から 4 番目の「数値」の「小数点以下の表示桁数を減らす」ボタンを何回かクリックし、 小数点以下の桁数を2 にします。

3) 英語学科の男子学生の比率(%)が「17.71」に変更されます。

2.2.5. 英語学科以外の学科の学科別合計の一括自動入力

英語学科の男子学生の比率の計算をしたときにセル「C2」に計算式「=SUM(B2/F2\*100)」が埋め込まれましたから、それ を「コピー>貼り付け」することで、英語学科以外の学科の男子学生の比率を一括自動入力します。

- ①カーソルをセル「C2」に置きます(セル「C2」をクリックします)。
- ②「コピー」ボタンをクリックします。
- ③セル「C3」にカーソルを移動して、マウスの左ボタンを押したままカーソルをセル「C8」まで移動して、セル「C3」か らセル「C8」までを反転させます。
- ④「貼り付け」ボタンをクリックします。
- ⑤ドイツ語学科「25.42」から外国語学部全体の男子学生の比率「25.68」まで、計算結果が一括自動入力されます。

## 2.2.6. 女子学生の比率の計算

男子学生の比率の計算のときと同様に、まず英語学科の女子学生の比率を計算し、その計算式を「コピー>貼り付け」す ることで、英語学科以外の学科の女子学生の比率を一括自動入力します。

- ①カーソルをセル「E2」に置きます(セル「E2」をクリックします)。
- ②「Σ オートSUM」ボタンをクリックします。
- ③計算式の欄に「=SUM(D2)」と表示されます。この計算式を「=SUM(D2/F2\*100)」に変更します。変更の仕方は、2.2.4.③ で示したとおりです。
- ④数値を小数点以下第2 位までに変更します。変更の仕方は、2.2.4.④で示したとおりです。
- ⑤英語学科の女子学生の比率が「82.29」と表示されます。

⑥男子学生の比率の計算のときと同様に、他学科および外国語学部全体の女子学生の比率を一括自動入力します。一括自動 入力の方法は、5.2.2.5.で示したとおりです。

⑦ドイツ語学科「74.58」から外国語学部全体の女子学生の比率「74.32」まで、計算結果が一括自動入力されます。

2.2.7. 英語学科の学生数の外国語学部全体に占める比率の計算

列「G」には、各学科の学生数が外国語学部全体に占める比率を表示します。まず、英語学科の学生数の外国語学部全体 に占める比率を計算します。

- ①カーソルをセル「G2」に置きます(セル「G2」をクリックします)。
- ②「Σ オートSUM」ボタンをクリックします。
- ③「計算式の欄に「=SUM(B2:F2)」と表示されます。この計算式を「=SUM(F2/F8\*100)」に変更します。変更の仕方は、5.2.2.4. ③で示したとおりです。

④数値を小数点以下第2 位までに変更します。変更の仕方は、5.2.2.4.④で示したとおりです。

⑤英語学科学生数の外国語学部全体に占める比率が「37.35」と表示されます。

2.2.8. 英語学科以外の学科の学生数の外国語学部全体に占める比率一括自動入力

# 他学科の学生数の外国語学部全体に占める比率を一括自動入力します。ただし、これは、これまでのような単純な数式の コピーではうまく計算ができません。

つまり、セル「G2」の計算式「=SUM(F2/F8\*100)」をそのままコピーして、セル「G3」に貼り付けると、セル「G3」で は計算式が自動的に「=SUM(F3/F9\*100)」に変更されてしまい、セル「F9」は空白で数値データがありませんから計算不能 となり、セルには計算不能を意味する「#DIV/0!」の表示が出てしまいます。

セル「G3」の数式は「=SUM(F3/F8\*100)」でないと計算がうまくいかないのです。このように計算式の「/」の前にある「 F2」のほうだけ、次々に「F3」、「F4」、「F5」・・・と変わっても、「/」のあとの「F8」は変えたくない場合には、セル「G2」 の計算式「=SUM(F2/F8\*100)」を「=SUM(F2/\$F\$8\*100)」と変更してから、コピー、貼り付けをします。「\$」は、そのあと のアルファベットと数字を変更しないという役割を果たす記号です。これを「F8」を「絶対参照」すると言います。 以下の手順で作業をします。

①カーソルをセル「G2」に置きます(セル「G2」をクリックします)。

②計算式の欄の「=SUM(F2/F8\*100)」の「F8」を範囲指定して反転させ、キーボードの「F4」キーを押します。すると、計 算式の「F8」の「F」および「8」の前に「\$」が挿入され、計算式が「=SUM(F2/\$F\$8\*100)」に変更されます(キーボード の上にある「F4」キーを押さずに、キーボードを1 つ1 つ押して「\$F\$8」と入力しても構いません)。

- ③いったん「Enter」キーを押したあと、あらためて、セル「G2」をクリックします。
- ④「コピー」ボタンをクリックします。

⑤セル「G3」にカーソルを移動して、マウスの左ボタンを押したままカーソルをセル「G8」まで移動して、セル「G3」か

# UENO Toshihiko; uenot\_gosudarstvo@yahoo.co.jp; http://www.geocities.jp/collegelife9354/index.html

らセル「G8」までを反転させます。

⑥「貼り付け」ボタンをクリックします。

⑦ドイツ語学科「13.46」から外国語学部全体の「100.00」まで、計算結果が一括自動入力されます。

⑧このままでも構いませんが、セル「G8」の「100.00」を「100」に直したい場合には、2.2.4.④の方法で、小数点以下の桁 数を0 に変更します。以下は、できあがった表のイメージです。

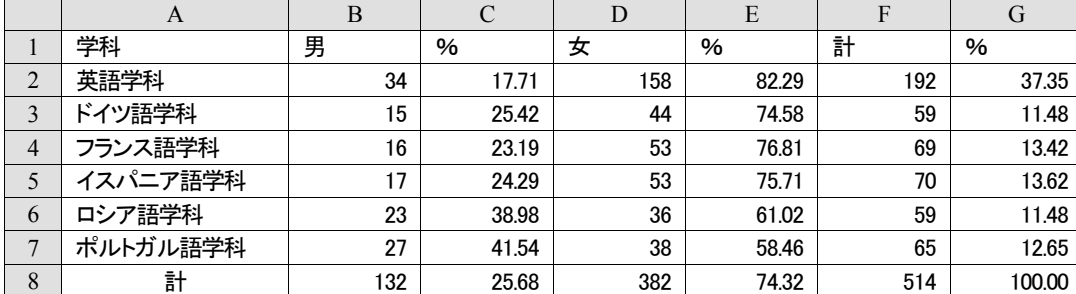

#### 3. 表の整形

エクセルの表を印刷する場合には表のタイトルをつけたり、罫線を加えたりして、表を整形する必要があります。その代表的 な方法を簡単に説明します。印刷されたときのイメージは、印刷プレビューで確認することができます。

3.1. タイトル

表のタイトルは、表の 1 行目に入力する場合もありますが、一つの Sheet に一つの表であれば、ヘッダーに表のタイトルを 入力することができますので、ここではヘッダーに入力する方法を説明します。以下の手順でヘッダーにタイトルを入力しま す。

①画面上部のメニューバーの左から3 番目の「ページレイアウト」のタブをクリックします。

②左から2 つめの「ページ設定」の右はじ下のボタンを左クリックして「ページ設定」ダイアログボックスを表示します。 ③「ヘッダー/フッター」タブをクリックします。

④「ヘッダーの編集(C)」ボタンをクリックして、「ヘッダー」ダイアログボックスを表示します。

⑤「中央部(C)」に「表1 2016 年度外国語学部1 年次在籍者数(正規生)」と入力します。2 行になってもかまいません。 ⑥いま入力した「表1 2016 年度外国語学部1 年次在籍者数(正規生)」をマウスで範囲指定して反転させます。

⑦「ヘッダー」ダイアログボックス内のすぐ上の A ボタンをクリックして、「フォント」ダイアログボックスを表示します。 ⑧例えば、「フォント名(F)」は「MS 明朝」、「スタイル(O)」と「サイズ(S)」は初期設定(「スタイル」は標準、「フォントサイ ズ」は11)のままとします。「OK」ボタンをクリックして、「フォント」ダイアログボックスを閉じます。

3.2. 日付

- ①「ヘッダー」ダイアログボックスに戻ったら、「右側(R)」に、カーソルを移動して、例えば、A ボタンを 1 つめとすると、 左から4 つめのボタン、つまり時計の図柄のボタンのすぐ左側のボタンをクリックします。すると、「右側(R)」の欄に、「& [日付]」と表示されます。これは、印刷時に、その日の日付が自動入力されて印刷されることを意味します。この日付のフ ォントも、上記3.1.⑦以下の手順で任意のフォントを設定できます。
- ②「OK」ボタンをクリックして、「ヘッダー」ダイアログボックスを閉じます。

3.3. ページ番号

- ①「ページ設定」ダイアログボックスに戻ったら、「フッターの編集(U)」ボタンをクリックします。
- ②「フッター」画面の「中央部(C)」にカーソルを移動し、左から二つ目の#ボタンをクリックします。すると、「中央部(C) 」の欄に「&[ページ番号]」と表示されます。これは、印刷時に自動的にページ番号が印字されることを意味します。この ページ番号のフォントも、上記3.1.⑦以下の手順で任意のフォントを設定できます。
- 3.4. 罫線
	- ①「ページ設定」ダイアログボックスに戻ったら、「シート」タブをクリックします。
	- ②「印刷」の項の「枠線」にチェックを入れます。
	- ③「OK」ボタンをクリックして、「ページ設定」ダイアログボックスを閉じます。

3.5. セル幅の調整など

セル幅の調整は、表の画面の最上段、左から「A」、「B」...と並んでいる行の、「A」と「B」のあいだにカーソルを移動し、カ ーソルが←|→に変わったら、左ボタンをクリックしたままマウスを左右に移動するとセル幅が変えられます。その際、カーソ ルのすぐ上に、セル幅が数字で表示されますので、セル幅を揃えたいときなどは、その数字が同じになるように設定します。

セルの高さは、表の画面のいちばん左はじの行番号の境目にカーソルを移動し、カーソルが上下の矢印に変わったらダブルク リックすることで、標準的な高さに揃います。

そのほか、特定の行を色づけしたり、特殊な飾り罫線を引いたりする機能があります。

UENO Toshihiko; uenot\_gosudarstvo@yahoo.co.jp; http://www.geocities.jp/collegelife9354/index.html

エクセルは終了せず、そのままの状態にして、次の「4.グラフの作成」の作業に入ります。

## 4. グラフの作成

エクセルによるグラフの作成は基本的にはワードによるグラフ作成と変わりません。 今回は自分でデータを入力するのではなく、インターネット上で公表されているデータを取り込んでグラフを作成する練習をし ます。

41 データの取り込み

①「Internet Explorer」、「Google Chrome」などのインターネットブラウザを立ち上げます。

②「Yahoo! Japan」、「Google」などの検索サイト開き、検索窓に「gks.ru」と入力し、「検索」ボタンをクリックします。

③先頭行付近に「Федеральная служба государственной статистики: Главная」(「ロシア連邦国家統計庁」トップページ)が表示 されたら、リンクをクリックして、「ロシア連邦国家統計庁」トップページに移動します。

 $\Theta$ 「ロシア連邦国家統計庁」のページが出たら、画面上部に並ぶメニューバーの左から4つ目の「Официальная статистика」( 公式統計)をクリックし、プルダウンメニューのいちばん上の「Национальные счета」(国民勘定)をクリックします。

⑤10 行のメニューのいちばん上の「Валовой внутренний продукт」(国内総生産)をクリックします。

⑥サブメニューが展開されたら、いちばん上から3 行目の「Годовые данные」(年間データ)をクリックします。 ⑦さらにサブメニューが展開されたら、いちばん上から4 行目の「В текущих ценах」(現在の物価での表示)の行の「表アイ コン」をクリックします。

⑧以下の図のような表が出たら、いちばん下の「1995 - 2011 годы」の行の右側の列の表アイコンをクリックします。

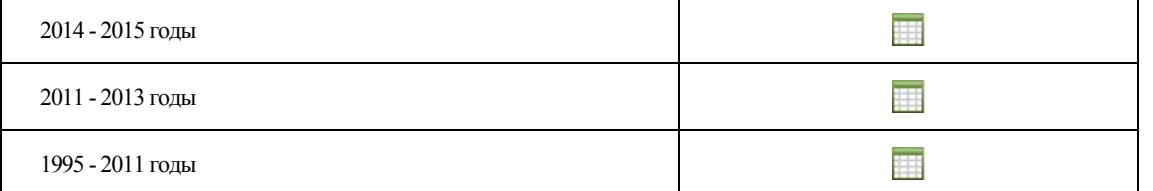

⑨エクセルが立ち上がって、1995~2011 年のデータが記載されている表が示されます。この表に、2011~2013 年の表のデータ および2014~2015 年の表のデータをコピー・アンド・ペーストして、1995~2015 年の表を完成させます。

42. グラフの作成

①4.1.で完成させた 1995~2015 年の表のセル B5 にカーソルを移動させ、マウスの左ボタンを押したままカーソルを表の右側 (セルW5)まで移動して、セルB5 からW5 までを範囲指定します。

②画面最上部のメニューバーの「挿入」をクリックします。

③左から3 つ目の「グラフ」のグループの「折れ線」ボタンをクリックします。

- ④「2-D 折れ線」のグループのいちばん左上の「折れ線」ボタンをクリックすると、画面上に折れ線グラフが表示されます。 このグラフでは、横軸が西暦になっていません。そこで、次に、横軸に西暦を表示させる操作をします。
- ⑤「デザイン」タブのメニューの左から4 つ目の「データの選択」ボタンをクリックして、「データ ソースの選択」ダイアロ グボックスを表示させます (「データの選択」ボタンが見つからない場合は注<sup>1</sup>を参照)。
- ⑥「データ ソースの選択」ダイアログボックスの右側の「横(項目)軸ラベル(C)」の「編集(T)」をクリックして、「軸ラベ ル」ダイアログボックスを表示させます。「軸ラベルの範囲(A)」の入力欄でカーソルが点滅していることを確認したら、1995 と表示されているセル B4 にカーソルを移動させ、マウスの左ボタンを押したままカーソルを 2015 と表示されているセル W4 まで移動して、セルB4 からW4 までを範囲指定します。
- ⑦「軸ラベルの範囲(A)」の入力欄に「='Таблица 1'!\$B\$4:\$W\$4」と入力されていることを確認したら、「軸ラベル」ダ イアログボックスの「OK」ボタンをクリックして、「軸ラベル」ダイアログボックスを閉じます。
- ⑧「データ ソースの選択」ダイアログボックスの「OK」ボタンをクリックして、「データ ソースの選択」ダイアログボック スを閉じます。

4.3. グラフの修正

 $\overline{a}$ 

①画面最上部のメニューバーの右から2つ目の「レイアウト」をクリックし (「レイアウト」が見つからない場合は注<sup>2</sup>を参照 )、メニューの中央部付近にある「軸」ボタンをクリックし、プルダウンメニューから、「主横軸(H)」>「その他の主横軸オ

<sup>-&</sup>lt;br><sup>1</sup> 通常は、④のところで画面上に折れ線グラフが表示されると、画面最上部のメニューバーに、グラフツールの「デザイン」、「レイアウト」、「書式 」の3 つのタブが表示され、「デザイン」メニューが開かれて、4.2.⑤の作業に必要な「データの選択」ボタンが表示されているのですが、4.2.④の 折れ線グラフが表示されたあと、グラフエリア以外の場所を不用意にクリックしたりすると、グラフエリアがアクティヴでなくなり(グラフエリ ア内での作業ができない状態となり)、画面最上部のメニューバーからグラフツールの「デザイン」、「レイアウト」、「書式」の3 つのタブが消えて しまいます。グラフエリアをアクティヴにするには、グラフエリア内の任意の場所にマウスカーソルを移動させ、マウスの左ボタンをクリックし て、グラフを二重囲み線で囲まれた状態にします。グラフエリアがアクティヴになると、画面最上部のメニューバーに「デザイン」、「レイアウト 」、「書式」が表示されるので、それらのタブをクリックすることができます。

<sup>。&</sup>lt;br>2 このとき、グラフエリアがアクティヴになっていないと、画面最上部のメニューバーに「レイアウト」が表示されていません。その場合は、注1 の説明に従って、グラフエリアをアクティヴにして下さい。

#### UENO Toshihiko; uenot\_gosudarstvo@yahoo.co.jp; http://www.geocities.jp/collegelife9354/index.html

プション(M)」を選択して、「軸の書式設定」ダイアログボックスを表示させます。

- ②「軸の書式設定」ダイアログボックスの「軸のオプション」のいちばん下の「軸位置」の項の「目盛(K)」のラジオボタンを クリックします。こうすることで、横軸の目盛線に、年の数字が合致します。「閉じる」ボタンをクリックして、「軸の書式 設定」ダイアログボックスを閉じます。
- ③画面最上部のメニューバーの右から2 つ目の「レイアウト」をクリックし、メニューのやや左に位置する「軸ラベル」ボタ ンをクリックし、プルダウンメニューから、「主縦軸(V)」>「軸ラベルを水平に配置」をクリックすると、グラフの縦軸の 左側に「軸ラベル」が表示されます。
- ④グラフ上に表示された「軸ラベル」の囲み線が表示されているとき3、囲み線上にマウスカーソルがあるとき、マウスの左ボ タンを押したまま「軸ラベル」をそのまま、縦軸目盛の90000.0 のやや左上まで移動します。
- ⑤軸ラベルに「単位:10 億ルーブル」と入力します。
- ⑥画面最上部のメニューバーの右から2 つ目の「レイアウト」をクリックし、メニューのやや左に位置する「グラフタイトル 」ボタンをクリックし、プルダウンメニューから、「グラフの上」を選択し、グラフ上に表示されたグラフタイトルの囲み線 内に「ロシアの国民総生産」と入力します。
- ⑦画面最上部のメニューバーの右から2 つ目の「レイアウト」をクリックし、メニューの中央やや左に位置する「凡例」ボタ ンをクリックし、プルダウンメニューから、「凡例なし」を選択して、凡例を削除します。
- ⑧折れ線の太さや色などグラフのデザインを修正したい場合には、メニューバーの「デザイン」の「グラフのスタイル」の中 から任意のデザインを選択します。

## 5. ファイルの保存と送信

l

今日の授業で作成した表とグラフは、それぞれ別々のファイルとして添付ファイルで送信して下さい。ファイル名の付け方は 以下のようにしてください。

前半の 3.までの作業で作成した表は、終了する際に、「名前をつけて保存」を選択して、「学生番号学生名(表).xlsx」という ファイル名をつけて終了して下さい。なお、拡張子 (ファイル名の末尾のドット+3 文字ないし4文字のアルファベット)は「xls 」の場合もあります。

4.の作業で作成したグラフはそのまま終了すると「学生番号学生名(グラフ).xlsx」というファイル名になりますので、終了 する際に、「名前をつけて保存」を選択して、「tab1 学生名.xlsx」というファイル名をつけて終了して下さい。

#### エクセルのデータ入力のスピードアップ

エクセルは、住所録など文字データの多いデータ処理ではなく、経理や統計など、数値データを扱うデータ処理でこそ、その 機能を存分に発揮できます。ところで、入力する数値データが多い、つまり大きな表を作成する場合、数値データの入力のスピ ードアップが作業の効率化にとりもっとも重要です。

エクセルは、セルにデータを入力するとき、データを入力したいセルにカーソルを移動させて、セルをアクティヴにしてデー タを入力しますので、データを入力したいセルに如何に速くカーソルを移動させ、数値データを如何に素早く入力するかが重要 になります。したがって、数値データの入力のスピードアップには、①テンキー付きキーボードを使用し、②セルの移動にはテ ンキーの左隣に置かれている「矢印キー」を使います。あるいはテンキーから指を離すことなくセル移動ができる裏技として、 ③左手でシフトキーを押した状態でテンキーの4、6、8、2 を押してカーソルを左右上下に移動させる機能を利用します。しかし、 「矢印キー」や「Shift + テンキー」では、すぐ隣のセルにしかカーソルを移動できません。離れたセルにカーソルを移動させる には、マウスを使いたくなるのですが、マウスを使うためには、右手をテンキーからいったん離して、マウスを使わなくてはな りません。しかし、これではマウスを使うためのロスタイムがあります。かくして、④エクセル・ハードユーザーの究極の裏技 はマウスの左手使い、ということになります。なお、ディスプレイがタッチパネルの場合は、データを入力したいセルを指先で タップするだけでよいので、入力スピードの向上にはタッチパネルも有効です。

<sup>3</sup> 囲み線が消えている場合には、「軸ラベル」の文字を左クリックすると囲み線が表示されます。